# **TRIUMPH-1 AS A BASE (CONFIGURED THROUGH TRIUMPH-VS)**

This configuration example describes how to configure TRIUMPH-1 as a base station using TRIUMPH-VS as a controller connected to TRIUMPH-1 using Bluetooth.

**Note:** Please do not forget to attach the UHF/GSM antenna to TRIUMPH-1.

## **Attaching Optional UHF/GSM Antenna to TRIUMPH-1**

A broadband, rugged, in-building or outdoor antenna designed to service the whole 406-470 MHz UHF band and GSM quad band. With modest dimensions of 25 mm (OD) x 182 mm (height), this antenna radiates with a typical peak omnidirectional gain of +1 dBil. Internally, the radiating element is DC shunted to help protect the transceiver from nearby, but not direct ElectroStatic Discharge (ESD).

The TRIUMPH-1 modem antenna can be mounted on standard poles (5/8-11inches thread). Attached to the TRIUMPH-1 receiver this antenna gets a part of survey pole, making handling with receiver easy and simple.

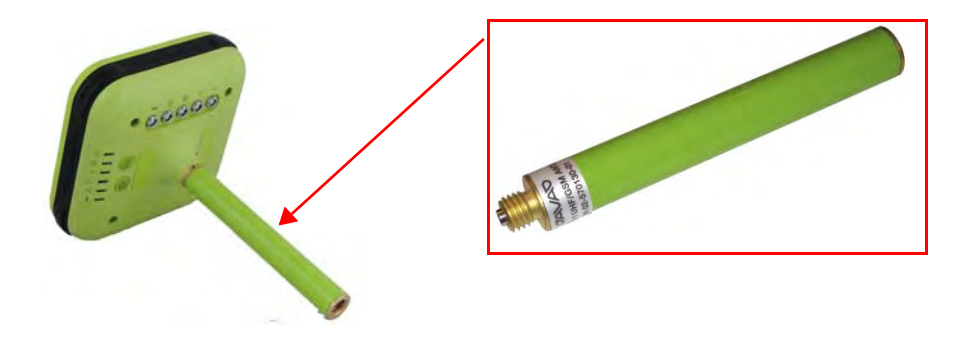

**Figure 1. TRIUMPH-1 External UHF/GSM Antenna**

#### **TRIUMPH-1 Placement Recommendations**

- TRIUMPH-1 should be placed on a stable surface, and antenna should be positioned horizontally.
- Ensure TRIUMPH-1 is placed on a place with maximum satellites visibility (open sky) and minimum multipath.
- Lift TRIUMPH-1 to the maximum height (to provide maximum transmission range of the corrections using UHF radio).

**Note:** If the radio range is insufficient, it is recommended to use an external radio HPT404BT or HPT435BT.

### **TRIUMPH-1 as a Base Setup**

- 1. To configure TRIUMPH-1 via TRIUMPH-VS, place TRIUMPH-VS at a distance of no more than 8 meters from the TRIUMPH-1 (to ensure a reliable connection between the Bluetooth devices).
- 2. Turn on both receivers.
- **Note:** To return to TRIUMPH-VS's *Main* screen, press the *Home* button on the front panel of TRIUMPH-VS.
- **Note:** Always tap *Apply* or press the *Apply* button  $\blacksquare$ , to save the settings and parameters into receiver's memory.
	- 3. On the TRIUMPH-VS *Main* screen tap *System*  $\triangleright$  *Connection Mode* and then *External Receiver*:

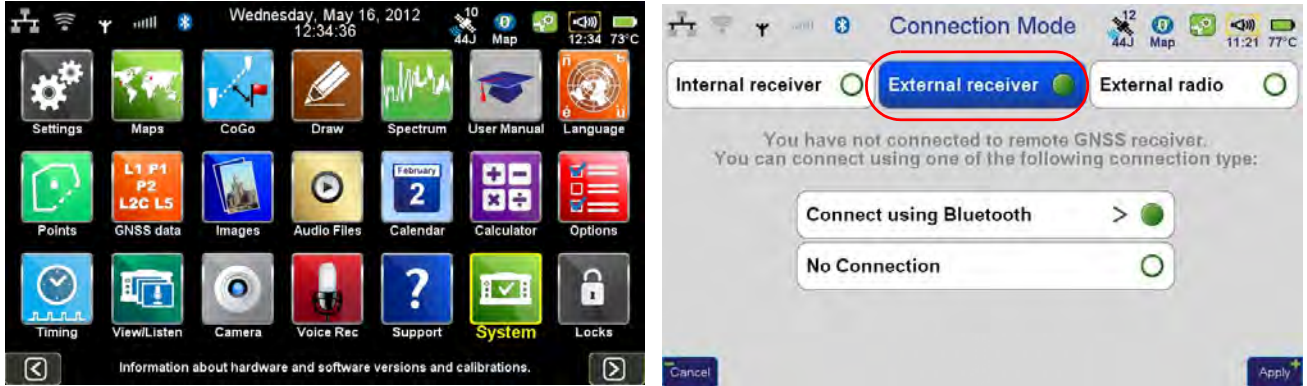

**Figure 2. System Connection Mode External Receiver**

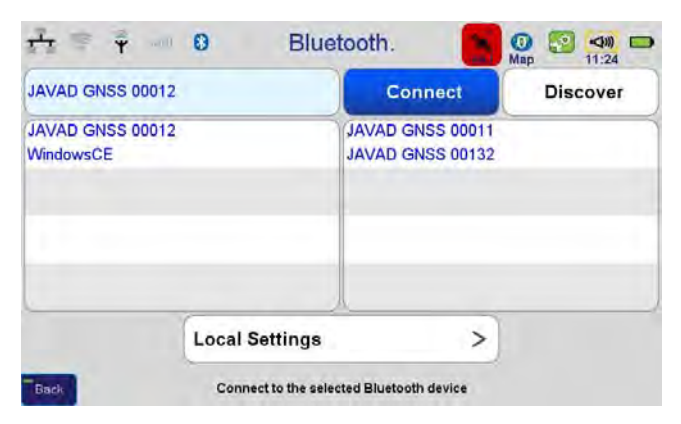

4. Tap *Connect using Bluetooth*, the Bluetooth connection window will appear:

**Figure 3. Bluetooth connection window**

**Note:** Red color of the satellites icon means TRIUMPH-1 is not connected yet and cannot track satellites

5. Tap *Discovery* and after the Bluetooth devises are discovered select your TRIUMPH-1 from the list and tap *Connect*. When the connection will be established the Bluetooth icon will become green and sattelites icon will show the number of tracked satellites.

|                               | JAVAD GNSS 00012 | <b>Disconnect</b>                           | <b>Discover</b> |
|-------------------------------|------------------|---------------------------------------------|-----------------|
| JAVAD GNSS 00012<br>WindowsCE |                  | JAVAD GNSS 00011<br><b>JAVAD GNSS 00132</b> |                 |
|                               |                  |                                             |                 |

**Figure 4. TRIUMPH-1 is connected to TRIUMPH-VS**

6. To set up the Base station, tap *Settings* on the *Main* screen:

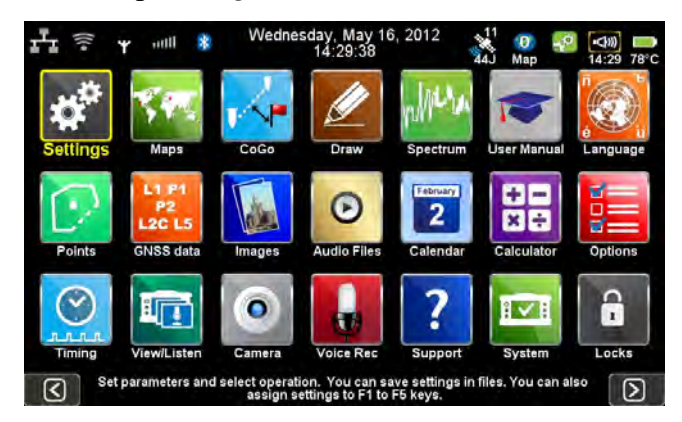

**Figure 5. Settings**

7. Then *Communication*  $\blacktriangleright$  *UHF*:

| ×<br><b>GNSS</b>                             | > | Antenna<br><b>Calculation</b> | $\,>$ |   | <b>第 UHF</b>          | <b>Bluetooth</b>                  |
|----------------------------------------------|---|-------------------------------|-------|---|-----------------------|-----------------------------------|
| Sommunication                                |   | <b>RTK/DGPS Settings</b>      | ⋗     |   | <b>GSM (CSD)/GPRS</b> | LAN<br>><br>r <sub>T</sub>        |
| $\mathcal{D}_{\mathbf{V}}$<br><b>Actions</b> |   | <b>PPI</b> Units              | ⋗     | 写 | Wi-Fi                 | <b>Network Services</b><br>><br>見 |
| <b>Photo &amp; Voice</b><br>å.               | ゝ | Advanced                      |       |   |                       |                                   |
| Interference Spectrum<br><b>HAVA</b>         | > | <b>Save Settings</b><br>×     |       |   |                       |                                   |
| <b>Mounting Method</b><br>B.                 | > | <b>Recall Settings</b><br>ᄩ   |       |   |                       |                                   |

**Figure 6. Communications**  $\rightarrow$  **UHF** 

- 8. Set the UHF modem parameters:
	- Frequency
	- Protocol and its parameters
	- Output power
	- Specify the antenna (external or internal)

| <b>Frequency</b> | 452787500 Hz    | Output Power, mW (dBm) 1000(30) |  |  |  |  |
|------------------|-----------------|---------------------------------|--|--|--|--|
| Protocol         |                 |                                 |  |  |  |  |
| Javad            |                 | <b>Pacific Crest</b>            |  |  |  |  |
| Trimble          | >               | Satel                           |  |  |  |  |
| Antenna          |                 |                                 |  |  |  |  |
| Internal         | <b>External</b> |                                 |  |  |  |  |

**Figure 7. UHF parameters**

9. To setup the frequency, select the value from the list, by tapping on the *Frequency.* If there is no needed frequency value, tap *Add* or *Edit* and insert/edit the frequency:

| 452787500 | Add       | Edit | <b>Delete</b> |
|-----------|-----------|------|---------------|
| 464750000 | 464725000 |      |               |
| 464700000 | 464650000 |      |               |
| 464625000 | 464600000 |      |               |
| 464550000 | 464500000 |      |               |
| 462400000 | 462375000 |      |               |
| 462125000 | 461100000 |      |               |
| 461075000 | 461025000 |      |               |
| 458600000 | 455810000 |      |               |
| 452787500 | 449225000 |      |               |
| 448810000 | 447800000 |      |               |

**Figure 8. UHF Frequency**

10. The protocol parameters can be reviewed/ changed by tapping on the *Protocol* button. Use JAVAD protocol type if base and rover are the JAVAD GNSS receivers .

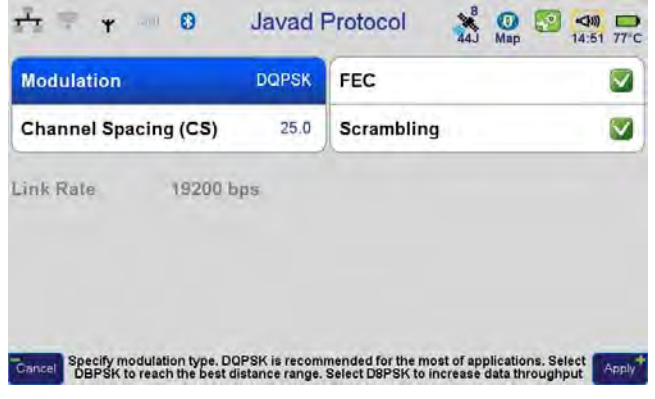

**Figure 9. Protocol parameters**

11. Modem is configured now. Return to *Main* screen and tap *Settings*  $\rightarrow$  GNSS.

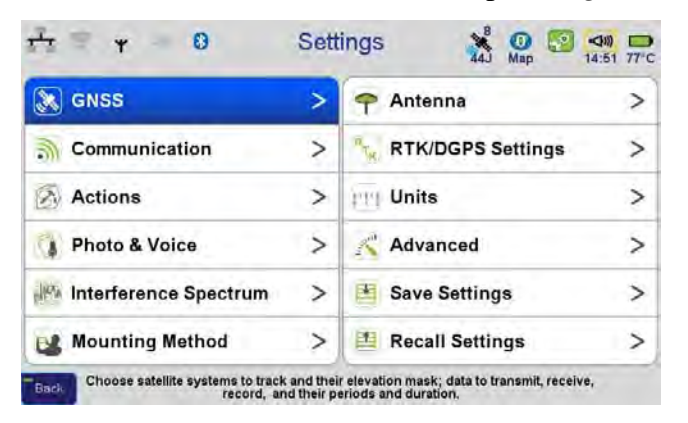

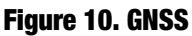

12. Tap *Receive Data (Rover)* and ensure the reception from all channels is turned off.

13. Then tap *Transmit Data (Base)* and set up the parameters of the transmit data: RTK-JPS full and period 1 Hz.

| $\boldsymbol{0}$<br>¥                                   | <b>GNSS</b>          | $\frac{8}{44}$<br>$\bullet$<br>$\mathbb{R}^3$<br>Map | $\Rightarrow$<br>14:51 77°C | Ÿ<br>$\bullet$<br>vivi II | <b>Transmit Data</b>                                      |        | $\frac{8}{44}$<br>$\bullet$<br>Map | $\left( nD \right)$<br>1000<br>14:51 77°C |
|---------------------------------------------------------|----------------------|------------------------------------------------------|-----------------------------|---------------------------|-----------------------------------------------------------|--------|------------------------------------|-------------------------------------------|
| <b>GLONASS</b><br>✓<br><b>GPS</b>                       | Galileo V            | $\blacktriangledown$<br>SBAS V<br>QZSS               |                             |                           | Format                                                    |        | Penod                              |                                           |
|                                                         |                      |                                                      |                             | <b>UHF Modern</b>         | RTK - JPS full                                            | $\geq$ | 1 Hz                               | ⋗                                         |
| Receive Data (Rover)                                    | >                    | <b>Transmit Data (Base)</b>                          |                             | GSM (CSD)                 | None                                                      | $\,>$  | None                               | $\,>\,$                                   |
| <b>Record Data</b>                                      | >                    | <b>Real-Time Networks (RTNs)</b>                     | ⋗                           | <b>TCP Server</b>         | None                                                      | $\geq$ | None                               | $\geq$                                    |
| 10 Degrees<br><b>Elevation Mask</b>                     | Duration             |                                                      |                             |                           |                                                           |        |                                    |                                           |
| <b>Reject In-Band Interference</b>                      | $\blacktriangledown$ | <b>Accept Position Results of</b>                    |                             |                           |                                                           |        |                                    |                                           |
|                                                         |                      |                                                      |                             |                           |                                                           |        |                                    |                                           |
| Cancel<br>Data type to transmit when operating as base. |                      |                                                      | Apply                       | Cancel                    | Select format of data to be transmitted by the UHF modem. |        |                                    | Apply                                     |

**Figure 11. Transmit data parameters**

14. Specify antenna parameters and antenna height. Tap *Settings*  $\blacktriangleright$  *Antenna*:

| $\overline{\mathbf{v}}$<br>(100) | $\boldsymbol{0}$ | $\frac{10}{44}$<br>Antenna                | $\sqrt{2}$<br>$\bullet$<br>Map | $\Rightarrow$<br>14:52 77°C | $\overline{\mathbf{v}}$<br>$100 -$     | $\boldsymbol{0}$                                                                    | Internal Antenna   | $\frac{10}{44}$<br>$\bullet$<br>$\Rightarrow$<br>$\mathbf{P}$<br>Map<br>14:53 77°C |
|----------------------------------|------------------|-------------------------------------------|--------------------------------|-----------------------------|----------------------------------------|-------------------------------------------------------------------------------------|--------------------|------------------------------------------------------------------------------------|
| Internal                         |                  | <b>Definitions</b>                        |                                |                             |                                        |                                                                                     |                    |                                                                                    |
| <b>Measured Height</b>           | 1.543 m          | Slant                                     | Vertical                       |                             | <b>Radius</b>                          | 81.0 mm                                                                             | <b>Definitions</b> | ↘                                                                                  |
| <b>External (if connected)</b>   |                  |                                           | JAV_TRIUMPH-1R                 |                             | L1 offset                              | S.<br>L <sub>2</sub> offset                                                         |                    | L5 offset                                                                          |
| Ext.Ant.Cable Type               | <b>RG174/U</b>   | Ext.Ant.Cable Length                      |                                | 0.0 <sub>m</sub>            | <b>Measured Vertical Height Offset</b> |                                                                                     |                    | 0.0 <sub>m</sub>                                                                   |
| Antenna Type:                    | Auto             | Int                                       | Ext                            |                             |                                        |                                                                                     |                    |                                                                                    |
| Cancel                           |                  | Shows parameters of the internal antenna. |                                | Apply                       | Cancel                                 | Vertical offset of L1 frequency from the center of the mount point as a function of | elevation angle    | Apply <sup>*</sup>                                                                 |

**Figure 12. Antenna parameters**

Select antenna type (internal/external) and enter the antenna height.

15. Specify the mounting method (*Settings*  $\blacktriangleright$  *Mounting Method*) - on tripod. Disable *Correct by Compass*, *Correct by Level,* and *Lift&Tilt*.

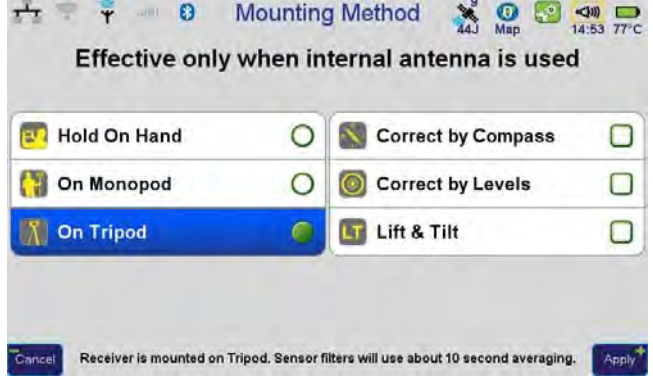

**Figure 13. Mounting Method**

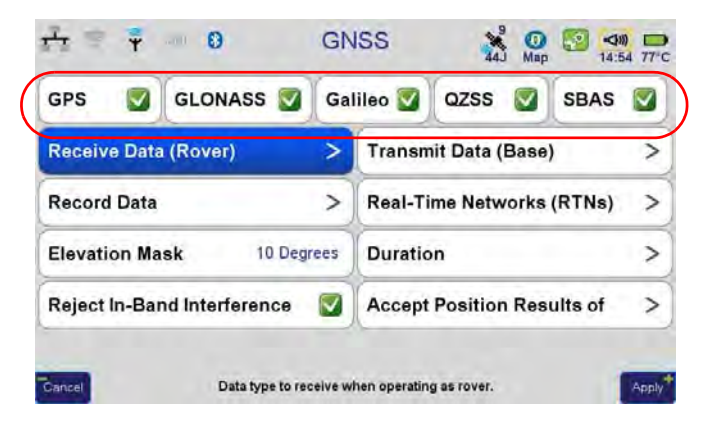

16. Ensure the receipt of the satellite signals is turned on, tap *Settings*  $\triangleright$  *GNSS*:

**Figure 14. GNSS**

17. If the data recording for base station is needed, activate the data recording in *Record Data,* specify what data will be recorded to internal memory and/or SD card:

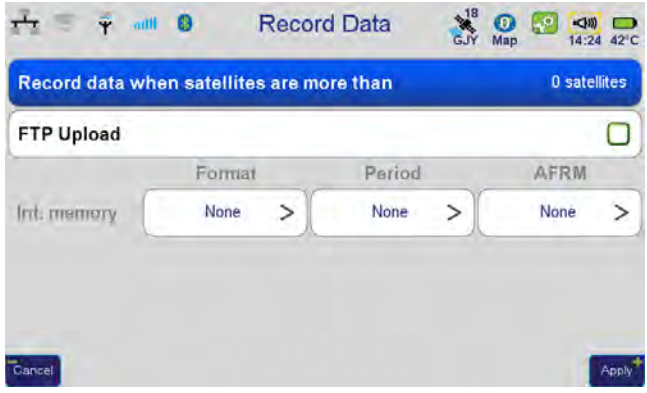

#### **Figure 15. Record data**

18. Set up the duration: stop record manually or specify the time. Disable *Delay* and *Auto repeat*:

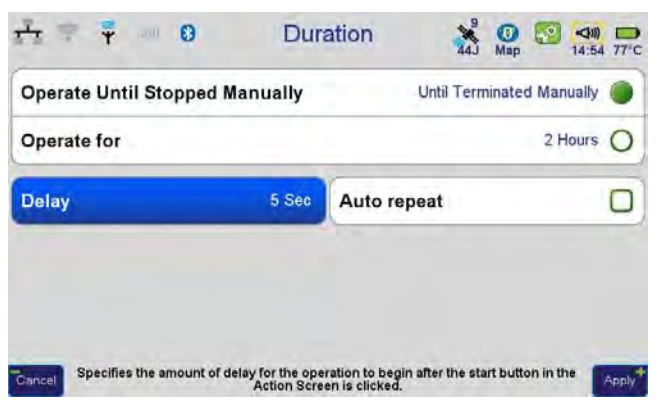

**Figure 16. Duration parameters**

- $\frac{1}{11}$  =  $\frac{9}{1}$  = 0 **Actions Map** 40 40 77 C Point Survey O A Stake-Out  $\circ$ Parcel Survey  $\Omega$ Stake Survey  $\circ$ Stake Line **Trajectory Survey**  $\circ$  $\circ$ Stop&Go Survey  $\circ$ Monitor Structure  $\circ$ Fixed Base Station  $\bigcap$ .<br>Cancel Prepares Action Screen to operate as a fixed base station. Apply
- 19. Tap *Settings Actions*, and select *Fixed Base Station*

**Figure 17. Actions ▶ Fixed Base Station** 

20. Press *Action* button on the front of TRIUMPH-VS to switch to *Action* screen. Tap on the Fixed Base Station name and set the base parameters :

| ÷                                                      | $\sum_{40}^{19}$<br>$\Omega$<br>Yellow Stone 84<br>$\mathbf{z}$                     | $\bullet$<br>$\left( \psi \right)$<br>$E^{2}$<br>$\Box$<br>10:32 49°C<br>Map |                        |                        | $\frac{1}{GJY}$<br><b>Fixed Base Station</b><br>$\bullet$<br>Map | $\left( \mathbb{R}\right)$<br>$\sqrt{2}$<br>14:04 41°C |
|--------------------------------------------------------|-------------------------------------------------------------------------------------|------------------------------------------------------------------------------|------------------------|------------------------|------------------------------------------------------------------|--------------------------------------------------------|
| 00:00:00<br>GAL,<br><b>EGUNE</b><br>LGPS-              | <b>WGS</b><br>84                                                                    | Stand-alone                                                                  | <b>Name</b>            | <b>Yellow Stone 84</b> | Layer                                                            | Layer 0                                                |
| EGN<br>$Q\bar{Z}S$<br><b>WAS</b>                       | 55°47'54.51510"N<br>037°31<br>15.13840"E                                            |                                                                              | <b>Type</b>            | Point                  | Symbol                                                           |                                                        |
| 1.543                                                  | 381.239m                                                                            | 55°47'54.51642"N<br>037°31 15.07856 E<br>378.356m                            | <b>Data Dictionary</b> |                        | <b>Base Station Coordinates</b>                                  |                                                        |
| JPS, 1 Hz<br>Int:<br>$3.7/3.67$ GB<br>FL.<br>457/263MB | <b>WGS 84</b><br>55°47'54.51510"N<br>15.13840"E<br>1.8/1.83GB 1037 ° 31<br>381.239m | <b>RTK-JPS full</b><br>113128<br>1000<br>mW                                  | <b>WGS84</b>           | ???????.?????"         | ????????.?????" ????.???                                         |                                                        |
| $\mathcal{P}$                                          | 239m                                                                                | $\boldsymbol{\Theta}$<br>$315^\circ$                                         | Cancel                 |                        | Assign a name to this fixed base station.                        | <b>Apply</b>                                           |

**Figure 18. Base station parameters**

21. Enter Base station coordinates: *Base Station Coordinates*  $\triangleright$  *Enter Position:* 

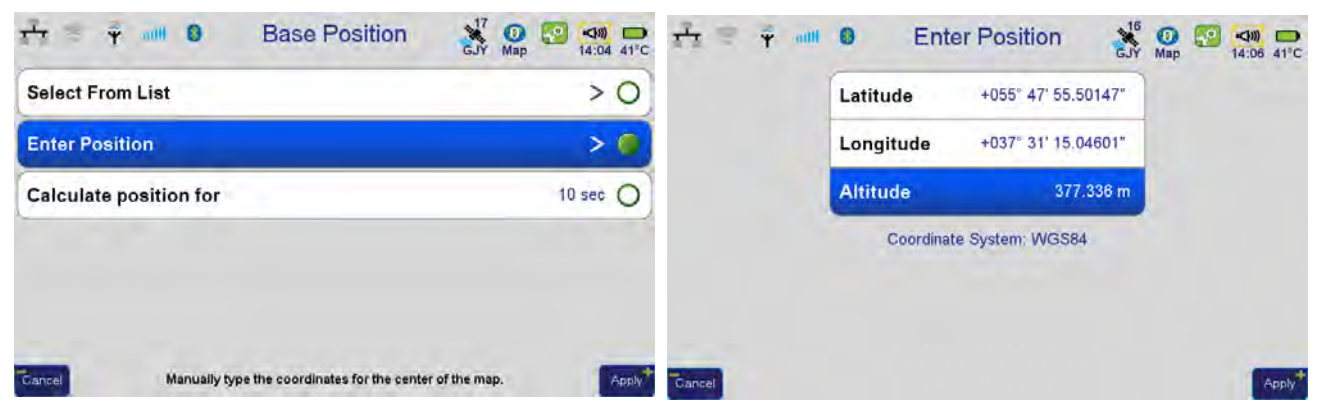

**Figure 19. Base station position**

22. Tap *Apply* on all screens, then return to Action screen (by pressing Action button).

23. Press *Action* button  $\Box$ , to switch to *Command* screen and tap *Start*. To stop the base operation tap *Stop*.

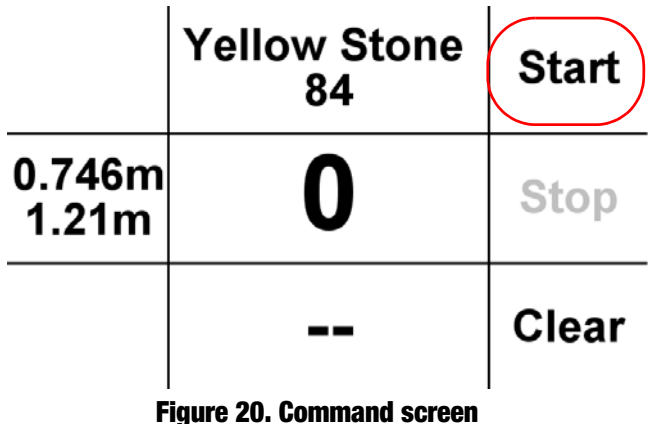

- 24. Now base station is configured. Please do not move it!
- 25. In the *Action* screen ensure the base station is transmitting corrections:

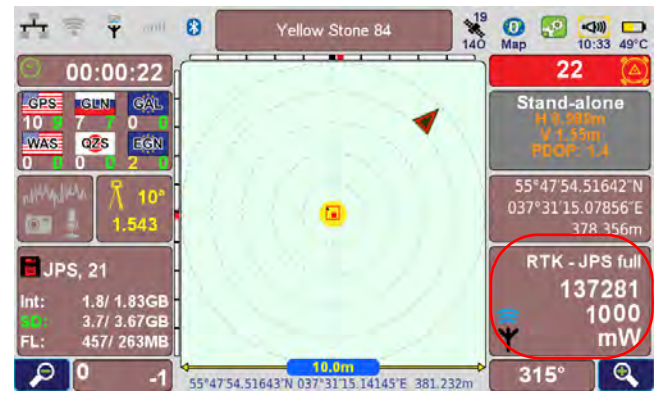

**Figure 21. Base station is transmitting corrections**

26. To disable Base station, after finishing the work, tap *Settings* ▶ GNSS ▶ Transmit Data (Base), and set UHF modem format to None. Otherwise the base station operation will continue.

27. On the Main screen tap *System*  $\triangleright$  *Connection Mode, then Internal receiver.* Tap *Apply*. Satellites icon will show the number of tracked satellites.

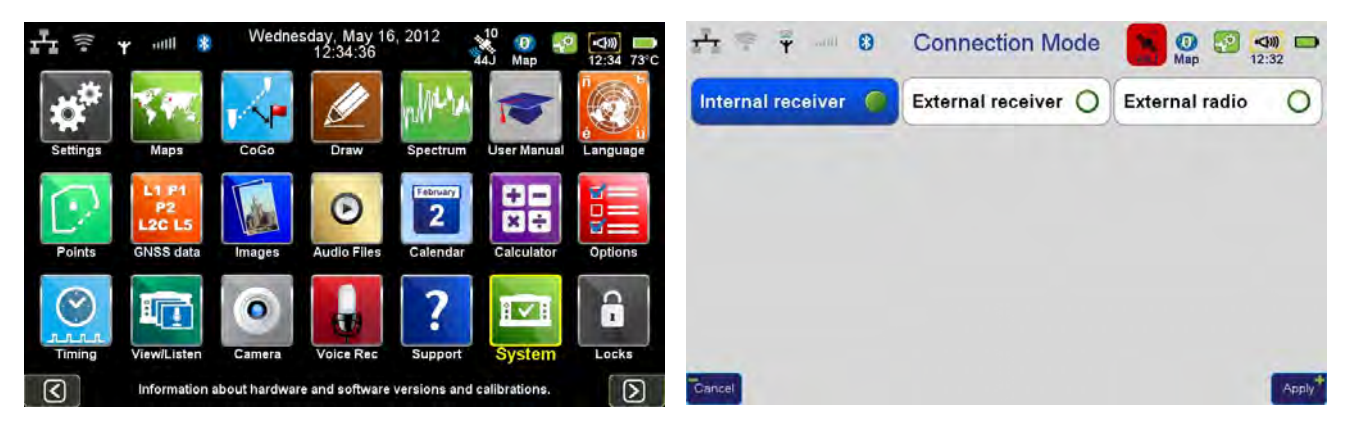

**Figure 22. Disconnect from external receiver**

28. Tap *Settings*  $\triangleright$  *Communication*  $\triangleright$  *Bluetooth* and tap *Disconnect*, to disconnect TRIUMPH-VS from TRIUMPH-1. The Bluetooth icon will become white and the satellites icon red, this mens TRIUMPH-VS is disconnected.

| JAVAD GNSS 00012<br><b>Disconnect</b> |                       |                                             | <b>Discover</b><br>JAVAD GNSS 00012 |                               |                       | <b>Connect</b>                              | <b>Discover</b> |
|---------------------------------------|-----------------------|---------------------------------------------|-------------------------------------|-------------------------------|-----------------------|---------------------------------------------|-----------------|
| JAVAD GNSS 00012<br>WindowsCE         |                       | JAVAD GNSS 00011<br><b>JAVAD GNSS 00132</b> |                                     | JAVAD GNSS 00012<br>WindowsCE |                       | JAVAD GNSS 00011<br><b>JAVAD GNSS 00132</b> |                 |
|                                       | <b>Local Settings</b> | ⋗                                           |                                     |                               | <b>Local Settings</b> | >                                           |                 |

**Figure 23. TRIUMPH-VS is disconnected from TRIUMPH-1**